**HIGHER QUALITY BETTER SERVICE**

# **CERTTREE**

# QUESTION & ANSWER

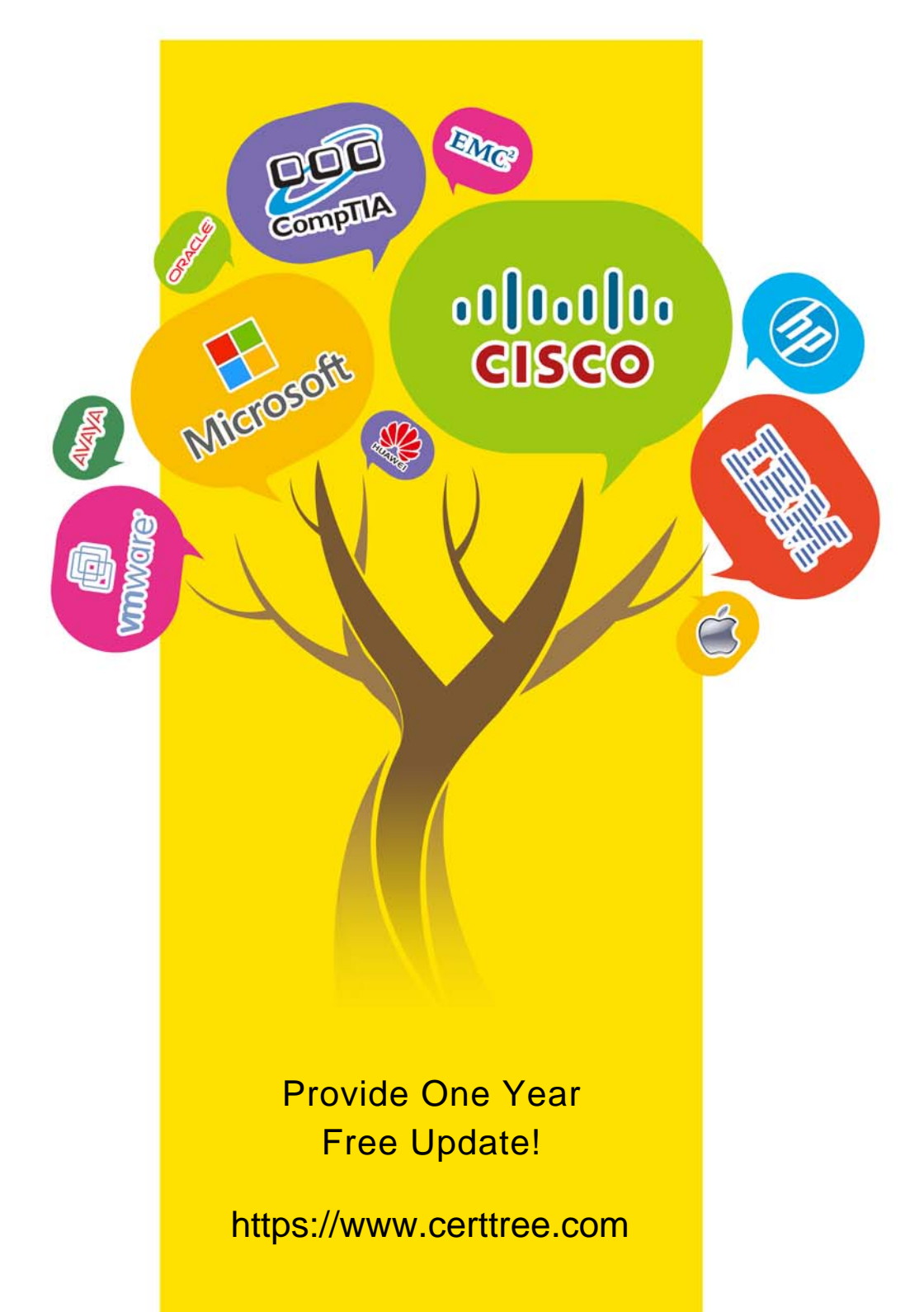

# **Exam** : **MO-101**

#### **Title** : Microsoft Word Expert (Word and Word 2019)

# **Version** : DEMO

1. Topic 1, Alpine Ski house

#### **Case Study**

Exhibit.

# You're invited!

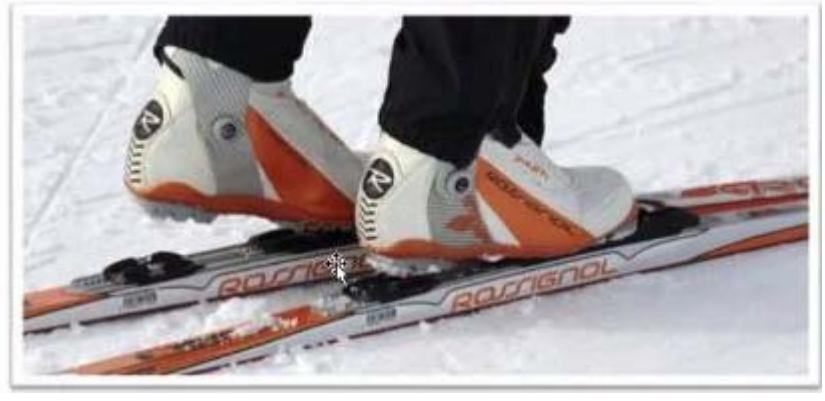

#### Dear [first name],

Alpine Ski House is pleased to invite you to our 10th annual Ski and Snowboard Convention! This year's convention is our largest yet, with over 100 exhibitors, including manufacturer representatives, resort representatives, and local shop owners.

The three-day show features seminars, lessons, fittings, and guest appearances by professional skiers and snowboarders!

#### Dates and times

Friday, October 10 Saturday, October 11<br>Sunday, October 12 4:00 pm-10:00 pm 10:00 am-10:00 pm 12;00 pm-5:00 pm

ö

#### Location

Contoso Suites and Convention Center Address: 123 Main Street Website: www.contososuites.com

#### **Directions and Parking**

#### **Directions**

Take Highway 10 to Convention Center Drive. Turn east on Convention Center Drive. Turn north on Main Street.

#### **Public Transportation**

Take the Metro Convention Line to Convention Station, directly across from the Contoso Suites Convention Center.

#### Parking

Free parking is available in the Convention Center parking lot. Additional parking is available at Fabrikam Residences, located at 456 Main Street.

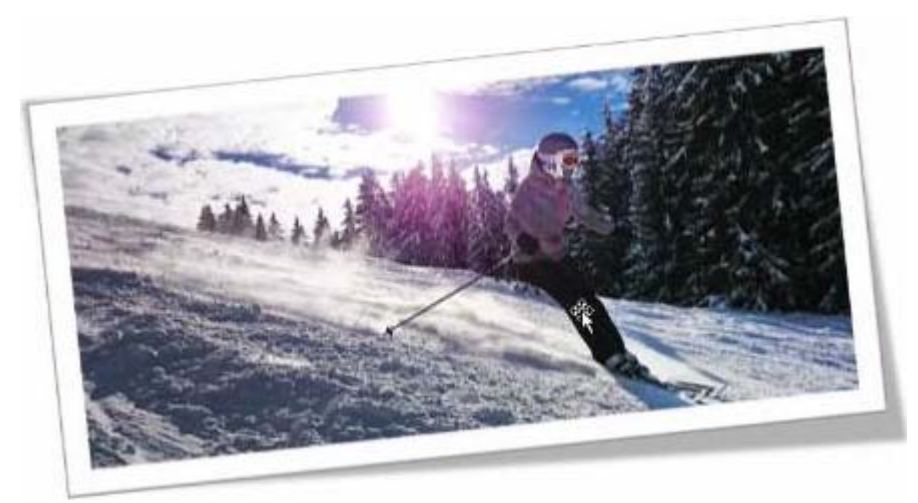

## Tickets

One-day Ticket<br>Adults: \$25 Two-day Ticket<br>Adults: \$45 Weekly Pass<br>Adults: \$60 Adults: \$60<br>Children (ages 4–12): \$10 Children (ages 4-12): \$5 Children (ages 4-12): \$7

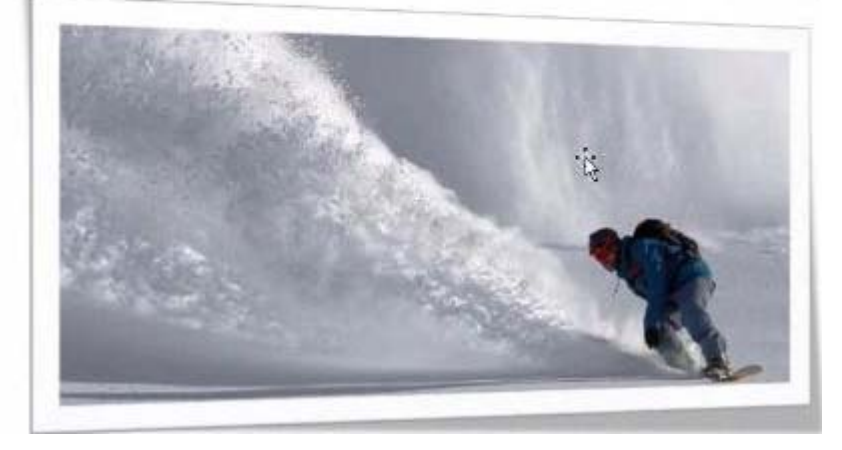

#### Sales

Our exhibitors are offering special discounts just for the convention!

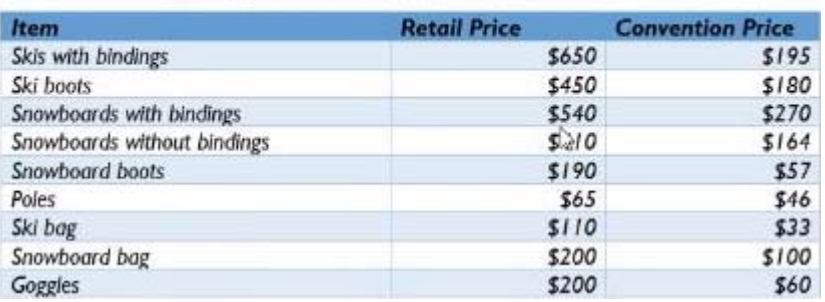

#### Exhibitors

Local retail shops offering excellent value Manufacturer representatives showcasing their newest gear Resorts and vacation destination representatives helping you pl;yn your next getaway

#### A ski lift

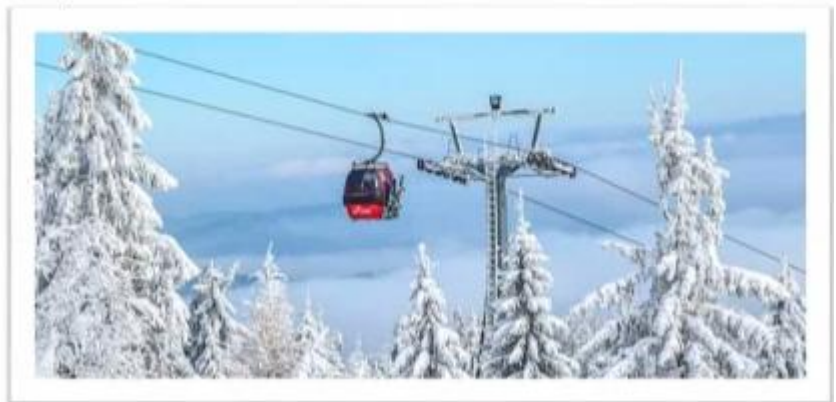

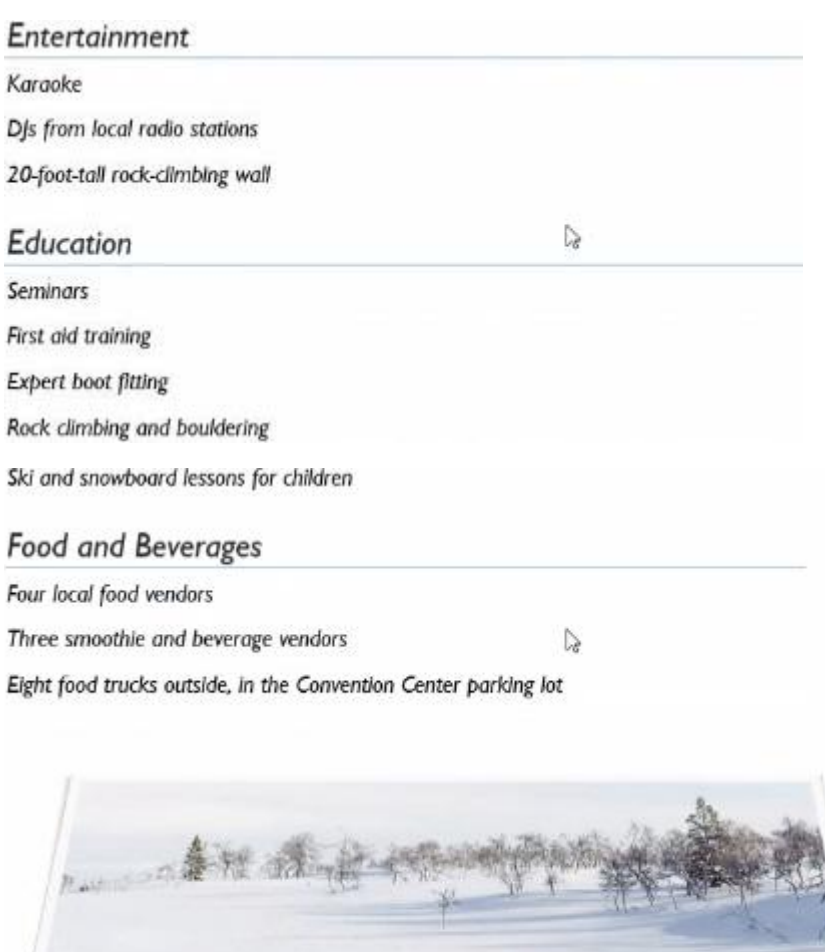

A

#### Index

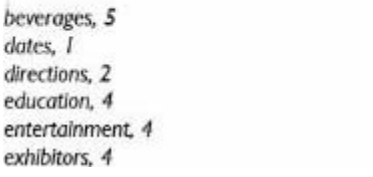

food, 5 location. I parking, 2 public transportation, 2 sales, 3 tickets. 3

#### CORRECT TEXT

Create a mail merge recipient list that contains one entry with the first name "Paula" and the last name "Bento". Save the list in the default folder as "Snowboarders\*. Leave the field structure of the recipient list intact.

#### **Answer:**

- $\infty$  Click the Mailings tab.
- $\infty$  Click the Start Mail Merge button.
- ✑ Select Step-by-Step Mail Merge Wizard.

The Mail Merge pane appears on the right, ready to walk you through the mail merge.

- ✑ Select a type of document to create.
- ✑ Click Next: Starting document.

#### 2.CORRECT TEXT

You are creating a newsletter for Alpine Ski House.

Copy only the Title style from the AlpineStyle template in the Documents folder into the current document Overwrite the existing style to change the appearance of the document title.

Note: Copy the style the template to the document. Do not attach the template to the documents.

#### **Answer:**

- ✑ Click the Home tab.
- ✑ Open the Styles pane.
- ✑ Click the Manage Styles button.
- ✑ Click Import/Export.
- ✑ Select a style.
- ✑ Click the Copy button.
- ✑ Click Close.

#### 3.CORRECT TEXT

in the document footer configure the FileName field to display the file path in front of the file name. Note: Modify the field property. Do not add another field.

#### **Answer:**

- ✑ Open Microsoft Word.
- ✑ Click the "Insert" tab.
- ✑ From the "Header & Footer" group, click [Header] or [Footer].
- ✑ From the drop-down menu, choose a Header or Footer style.
- ✑ Return to the "Insert" tab.
- ✑ From the "Text" group, click [Quick Parts] > Select "Field..."

✑ Under "Field names," select "FileName."

✑ In the "Field properties" section, select a format.

 $\infty$  In the "Field options" section, check "Add path to filename." The file name will now appear in the header or footer.

#### 4.CORRECT TEXT

in the ' Index section, update the index to include all marked index entries in the document.

#### **Answer:**

To update the index, click the index, and then press F9. Or click Update Index in the Index group on the References tab.

#### 5. Topic 2, Fabrikam Wells

#### **Case Study**

Exhibit.

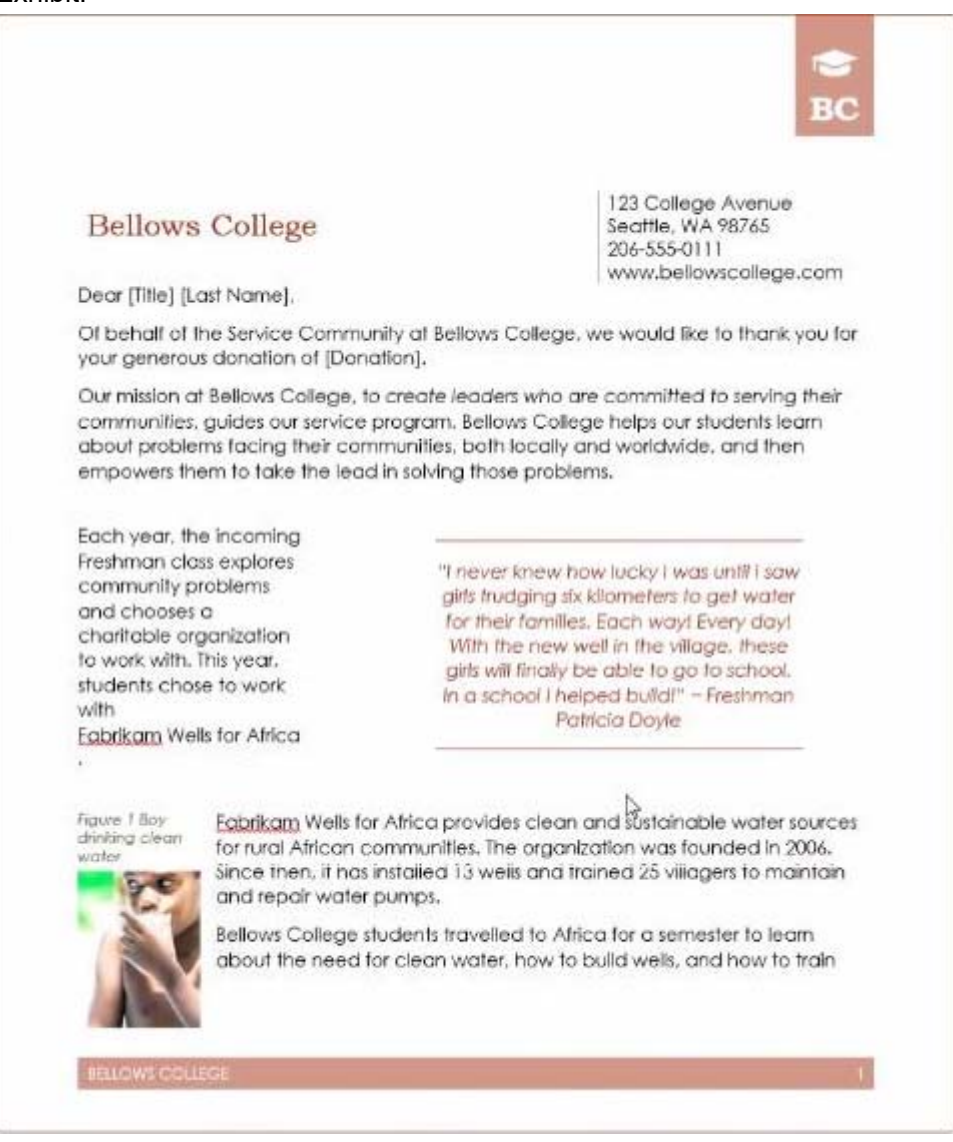

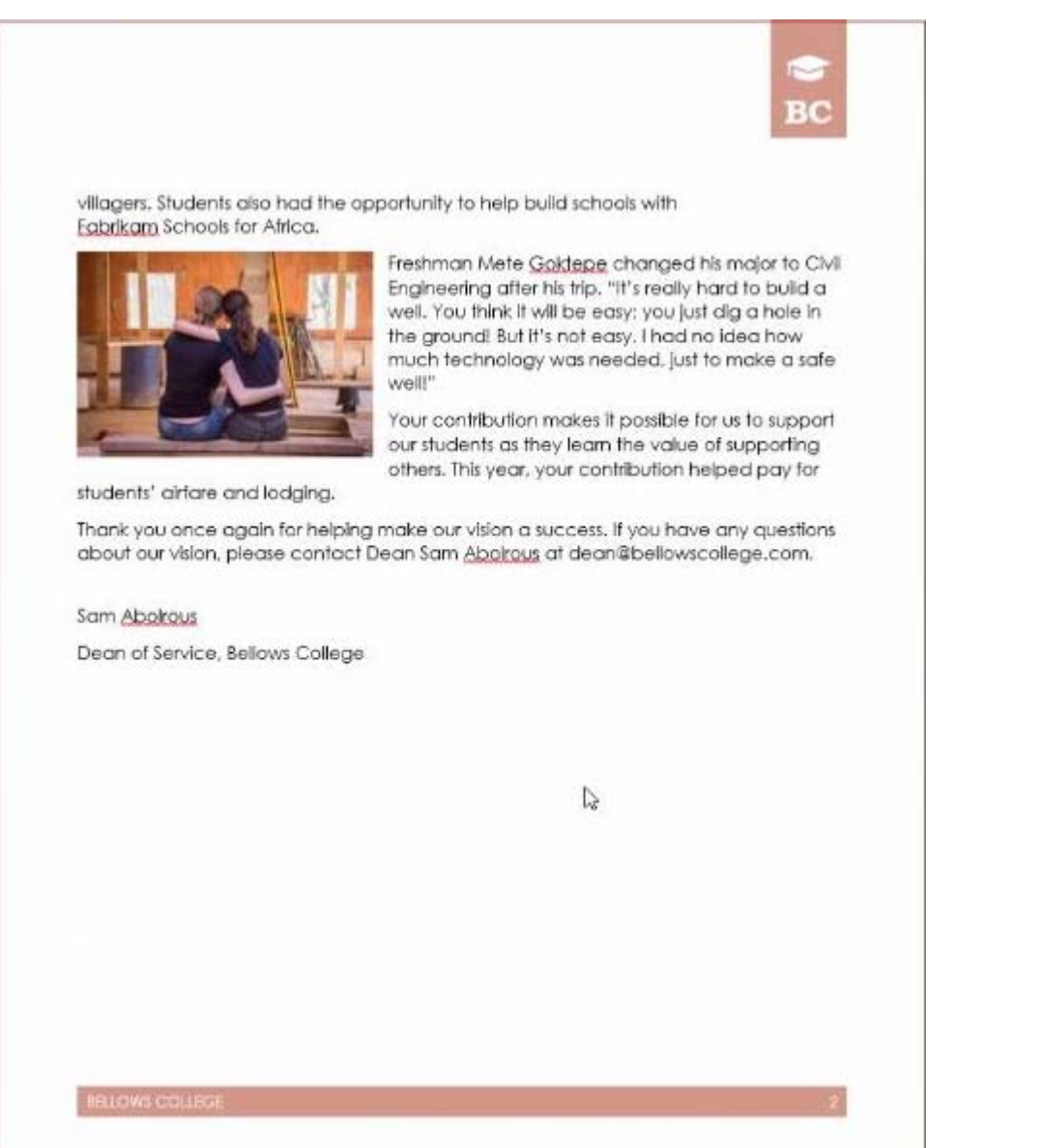

#### CORRECT TEXT

Save the styles in the document as a style set named Wells". Save the style set file in the default location.

#### **Answer:**

✑ Select the whole document.

#### ✑ Then click "Home".

- ✑ Next, click "Change Styles".
- ✑ On the drop-down menu, choose "Style Set" option.
- ✑ Click "Save as Quick Style Set"
- ✑ Now, the "Save as Quick Style Set" window will pop up. Type the file name in text box.
- ✑ Click "Save"